# **kukuWeb** social website

# **ISTRUZIONI PER L'USO**

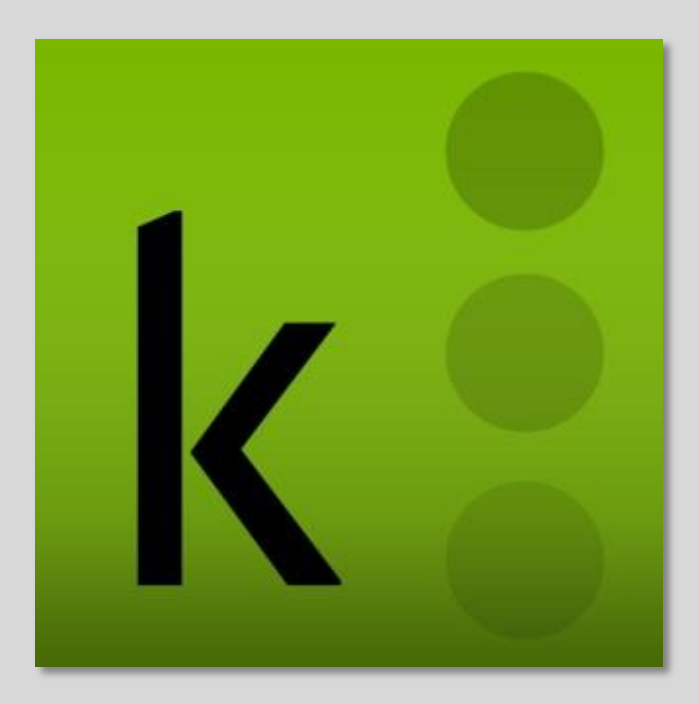

# **GLOSSARIO**

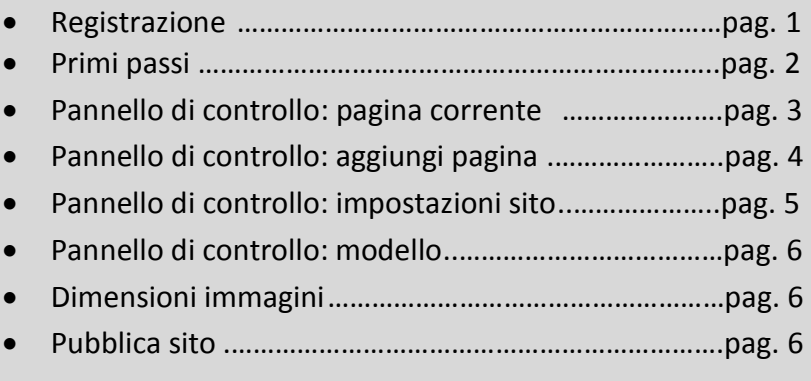

Ultimo aggiornamento 29/10/2012

**1)** Per accedere a kukuWeb è necessario digitare [www.kukuweb.it](http://www.kukuweb.it/) oppure cliccare nel logo posto sulla destra, all'interno del sito kukuWork.

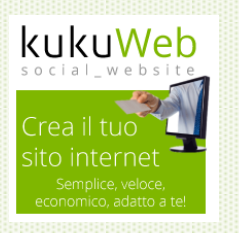

**2)** Per creare il vostro nuovo sito internet all'interno di kukuWeb cliccare "Provalo adesso gratis!"

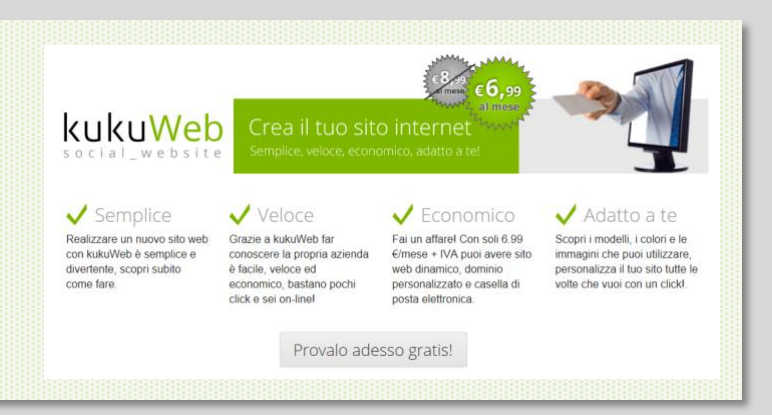

A. Se siete registrati e avete già fatto una prova entrerete all'interno del vostro sito di prova. B. Se non siete registrati è necessario compilare il modulo | f Connect with Faceb di registrazione. La registrazione è gratuita. Data di  $\begin{array}{ccccc} g & \ast & m & \ast & \mathsf{aaaa} & \ast \end{array}$ Genere<br>Maschio | 4 Dichiaro di aver letto e accetto le<br>condizioni d'uso e la privacy registrati C. Se siete registrati a kukuWork cliccare accedi e inserite nome utente e password.

### **PRIMI PASSI**

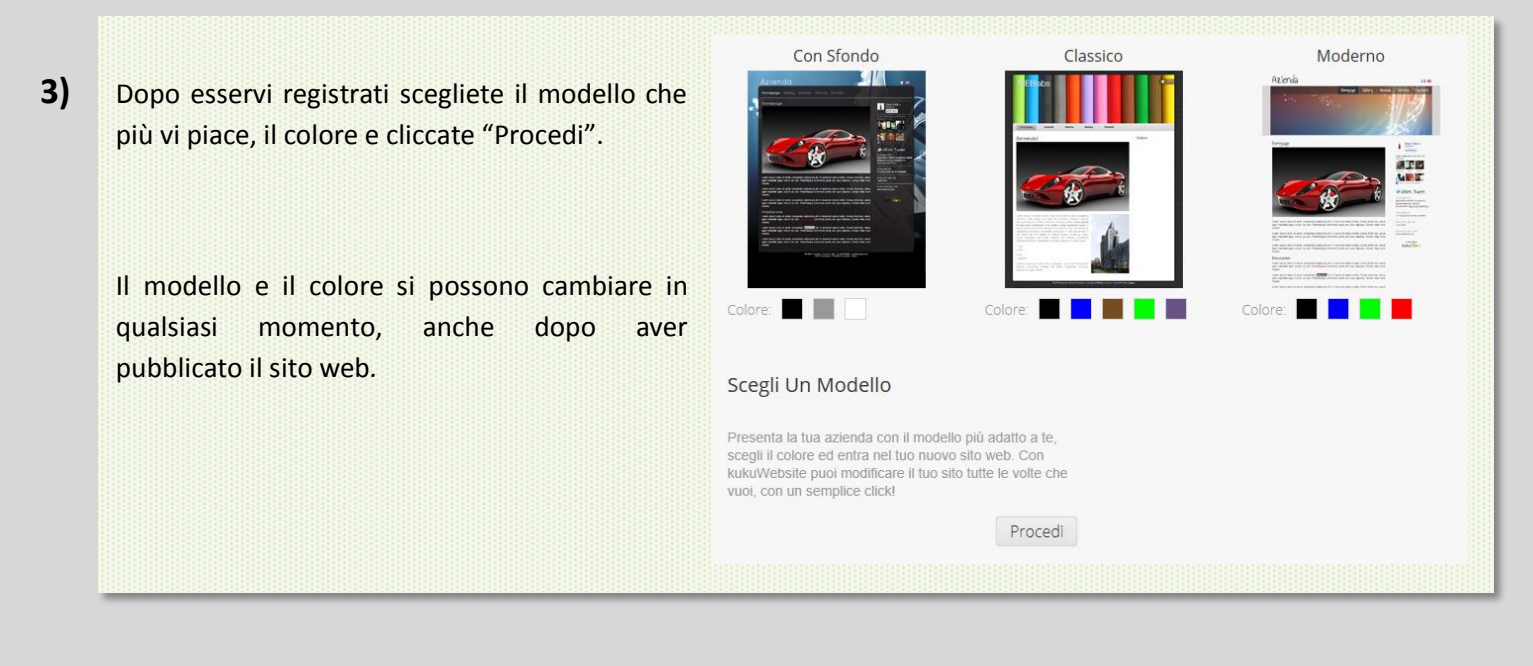

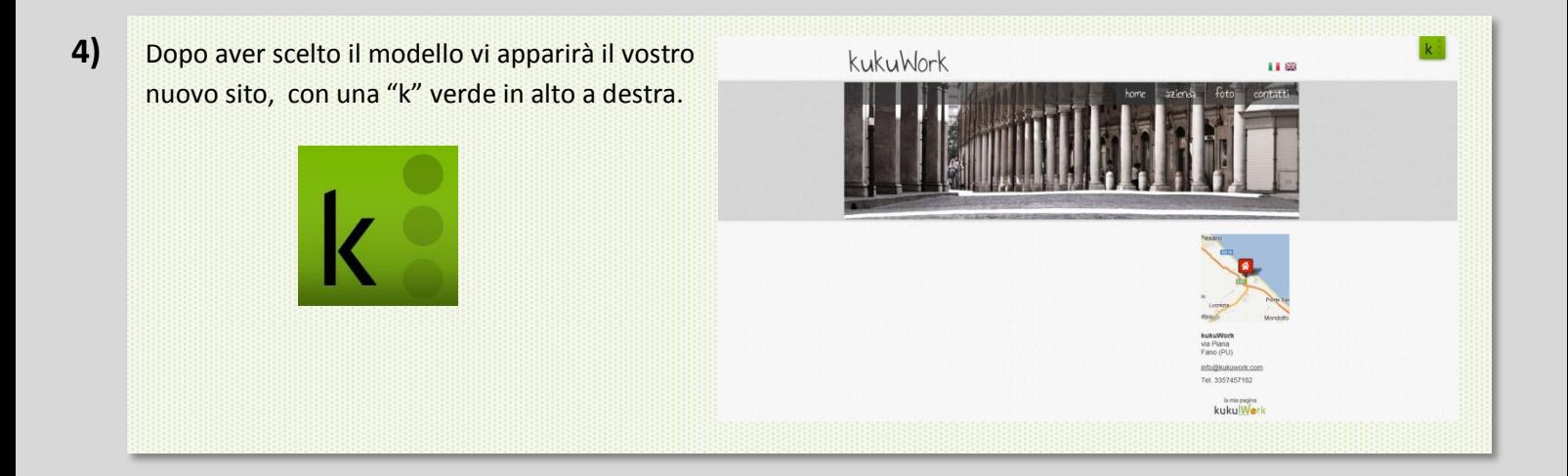

# **PANNELLO DI CONTROLLO**

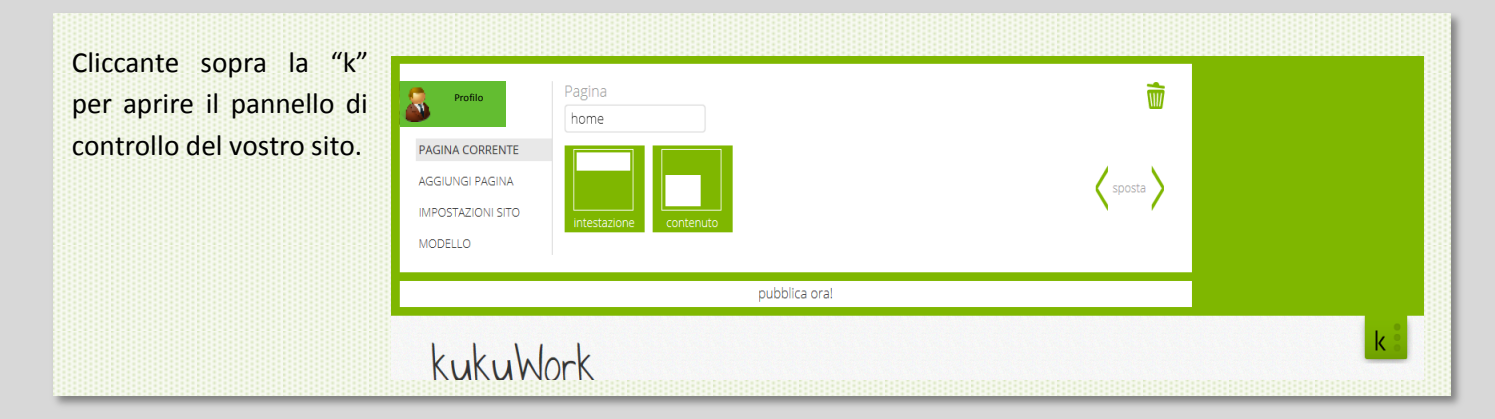

All'interno di questa sezione potete **cancellare** (cestino) o **spostare** (frecce < >) le pagine del sito, cliccando sopra una delle due icone a destra.

Per modificare il **nome della pagina** cliccate all'interno del riquadro "Pagina" e inserite il nuovo nome.

Per modificare l'**intestazione** (l'immagine in alto) cliccate sull'icona verde e si aprirà la finestra riportata affianco. Da qui potete selezionare una o più immagini disponibili o caricare le vostre immagini di dimensioni 930 x 280 pixel, le immagini caricate con dimensioni diverse da quelle specificate saranno automaticamente riadattate dal programma.

Selezionando più immagini l'intestazione cambia ogni cinque secondi.

Per applicare la stessa/le stesse intestazioni a tutte le pagine del sito è necessario che selezioniate **"applica a tutte le pagine"** posto in basso a destra. Se non viene selezionato l'intestazione viene modificata solo nella pagina selezionata.

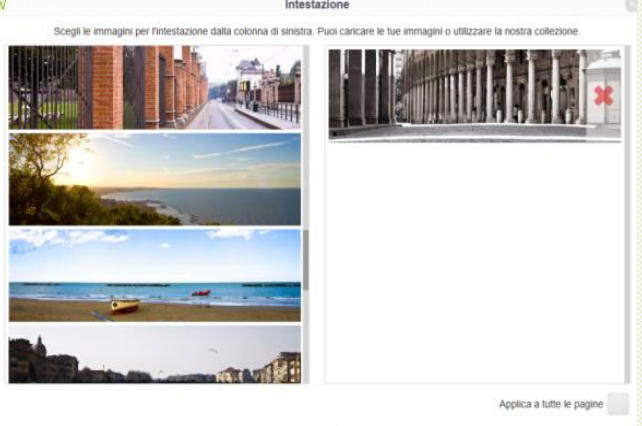

home

salva

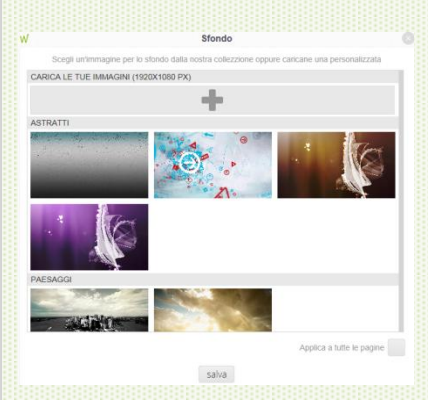

Nel modello di sito "con sfondo" non è possibile caricare un immagine come intestazione, in questo caso l'immagine fa da "**sfondo"** al sito e le dimensioni sono 1920 x 1080 pixel, le immagini caricate di dimensioni diverse da quelle specificate saranno automaticamente riadattate dal programma. Per applicare la stessa immagine di sfondo tutte le pagine del sito è necessario che selezioniate **"applica a tutte le pagine"** posto in basso a destra. Se non viene selezionato l'immagine viene modificata solo nella pagina selezionata.

Selezionando l'icona "**contenuti**" si può selezionare o cambiare il modello della pagina, come si vede in figura si possono scegliere otto tipi di pagine diverse.

Dopo aver selezionato la pagina cliccate **"carica"** per inserire una o più immagini o un video.

Sotto potete inserire o modificare il sottotitolo della vostra pagina e il testo. Il sottomenù all'interno della casella di testo permette di compiere alcune modifiche grafiche al testo.

questa icona permette di trasformare una parola in un link.

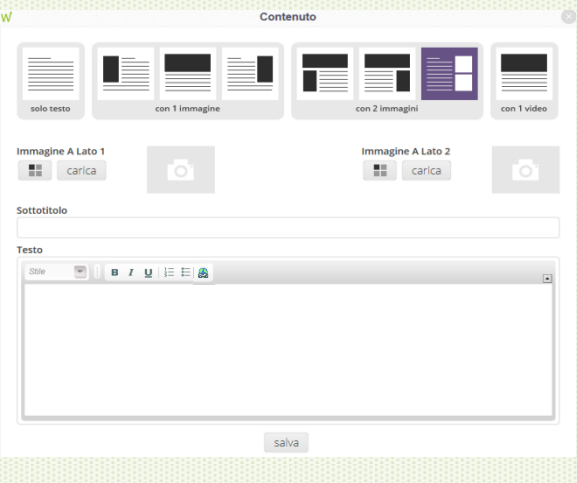

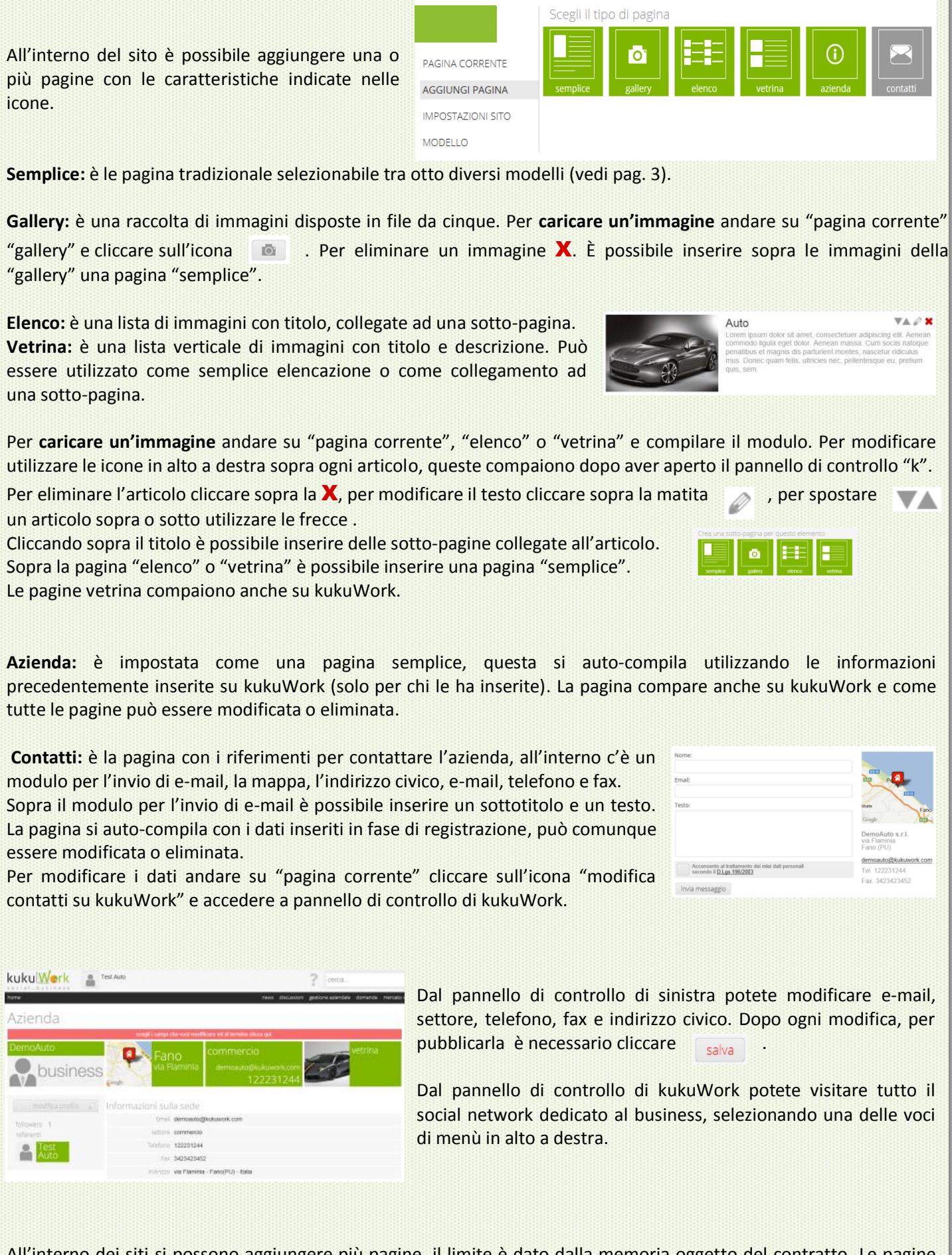

All'interno dei siti si possono aggiungere più pagine, il limite è dato dalla memoria oggetto del contratto. Le pagine "azienda" e "contatti" possono essere inserite una sola volta.

#### **PANNELLO DI CONTROLLO: IMPOSTAZIONI SITO**

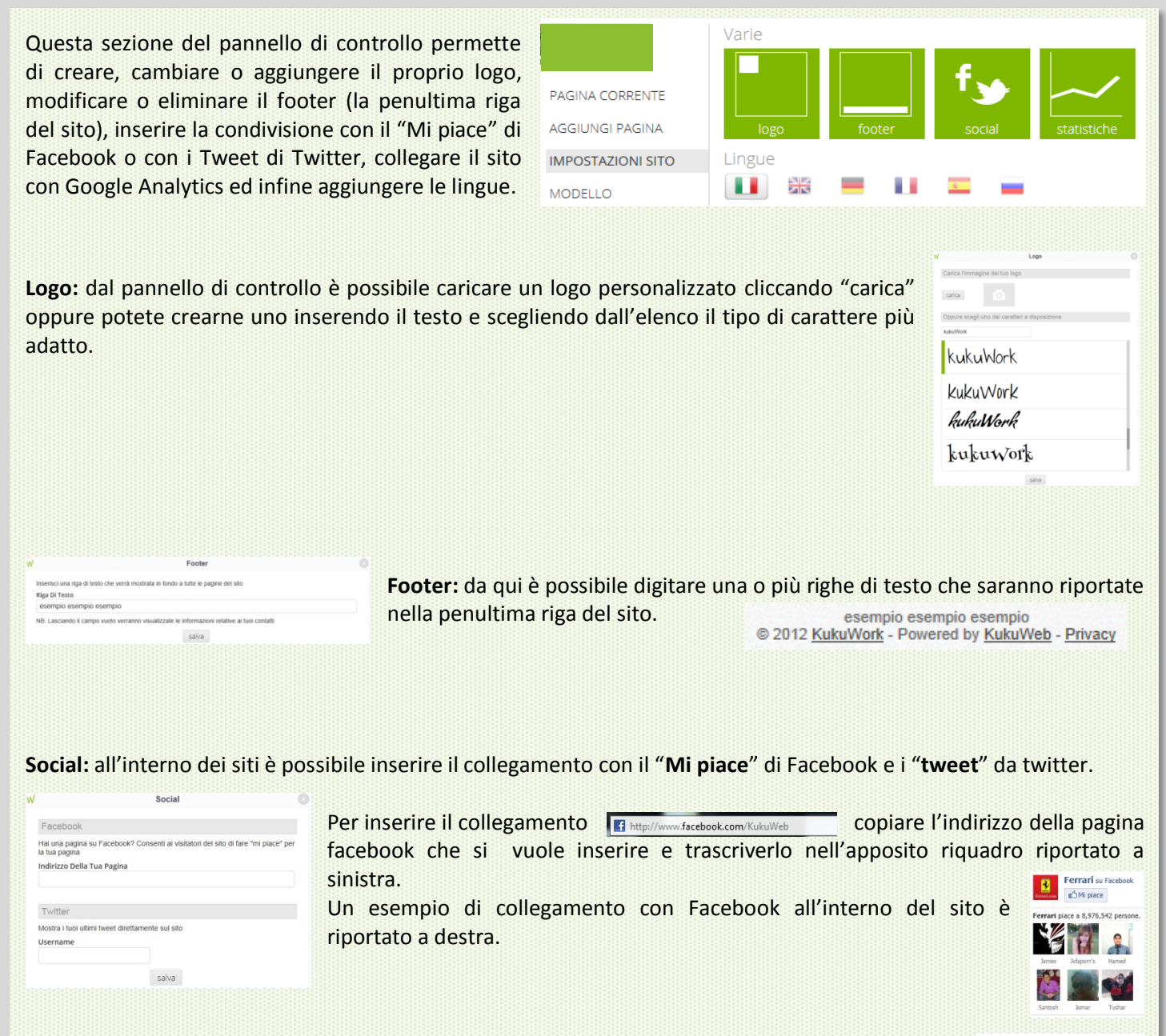

Per inserire il collegamento con i "tweet" (messaggi) e sufficiente inserire l'username di Twitter es. "@nome" nel riquadro (vedi sopra). Un esempio di collegamento con Twitter all'interno del sito è riportato a destra.

**Statistiche:** attraverso questa funzione è possibile collegare il proprio sito con Google Analytics, in questo modo si

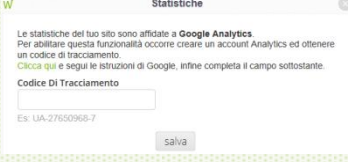

possono controllare tutte le statistiche del sito es. numero visitatori, pagine visitate, tempo ecc. Per abilitare questa funzionalità occorre creare un account Analytics (segui le istruzioni all'interno del sito), ottenere un codice di tracciamento e inserirlo nell'apposito riquadro (vedi immagine a sinistra).

**Lingue:** ogni pagina del sito può essere tradotta in diverse lingue. Per inserire una nuova lingua cliccate su una delle bandierine presenti nel pannello di controllo e la bandierina selezionata comparirà all'interno del sito.

Per inserire o modificare i testi nelle diverse lingue, selezionare la lingua da modificare cliccando sopra la bandierina all'interno del sito, aprite il pannello di controllo con la "k" e inserire il nuovo testo tradotto.

**W**Ultimi Tweet 16 ore e 17 minuti fa Montezemolo: "Estoy aún más preocupado que antes... http://t.co/sBL2tpC3

Il modello del sito, così come il colore, possono essere modificati in qualunque momento. Per modificarli selezionate uno dei modelli disponibili o il colore e noterete i cambiamenti in tempo reale.

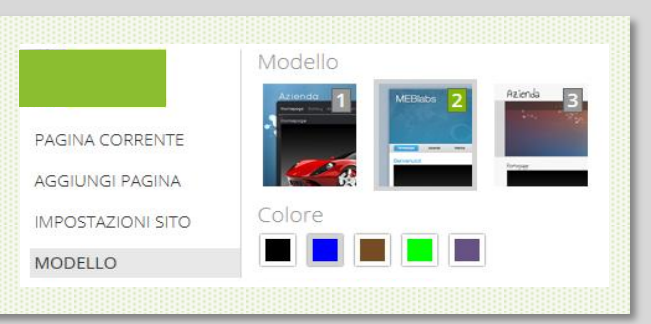

## **DIMENSIONI IMMAGINI IN PIXELS: BASE x ALTEZZA**

LOGO: 1000 x 90 (base variabile, altezza fissa) PAGINA SEMPLICE IMMAGINI SINISTRA O DESTRA: 220 x 2000 (base fissa, altezza variabile) PAGINA SEMPLICE IMMAGINE IN ALTO: 650 x 300 (base fissa, altezza variabile) PAGINA GALLERY: anteprima 115x115 (dimensioni fisse) immagine grande 800 x 600 (dimensioni variabili) PAGINA ELENCO: 200 X 200 (dimensioni fisse) PAGINA VETRINA: anteprima 220 X 150 (dimensioni fisse) immagine grande 800 x 600 (dimensioni variabili)

#### **PUBBLICA ORA!**

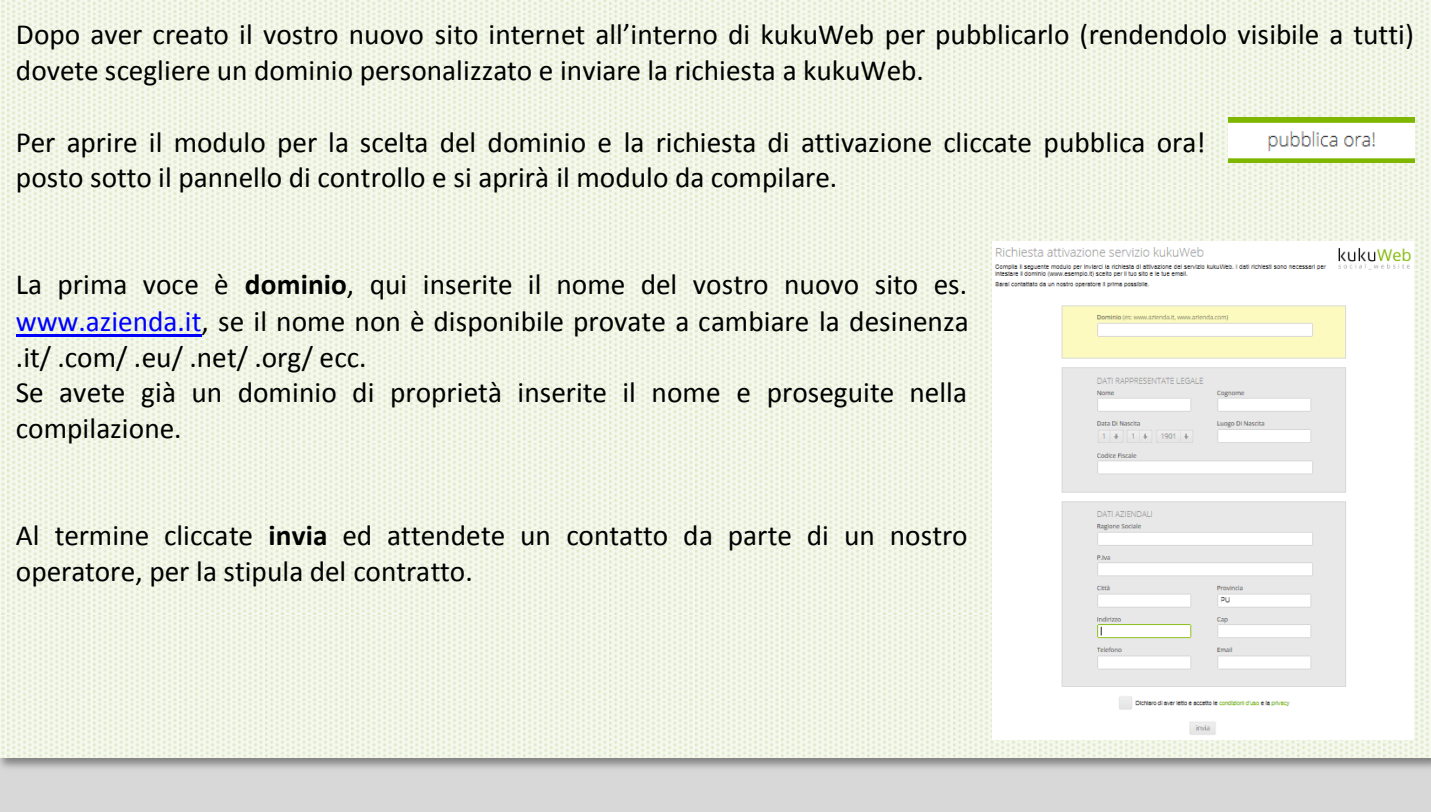

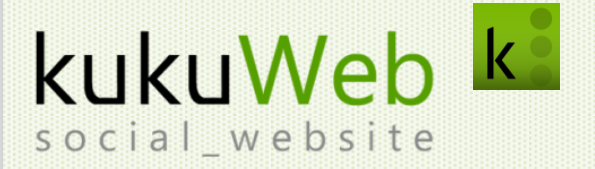

Via Toniolo 1/d Fano (PU) 342.7025462 [info@kukuweb.it](mailto:info@kukuweb.it) [www.kukuweb.it](http://www.kukuweb.it/) [P.IVA](http://www.kukuweb.it/) 0249402411